# **How to Import 1099 Data from Payroll Mate into W2 Mate**

Note: This is a 2-part process. First you must export/save the file from Payroll Mate, second you will import the data into W2 Mate.

#### **Open Payroll Mate:**

Make sure you have the correct Company open inside Payroll Mate

Note: In order to use this feature you must purchase and enable Payroll Mate Option #6 1099 & Vendor **Center** 

1. Click 1099 & Vendor

### 2. Click Export to W2 Mate

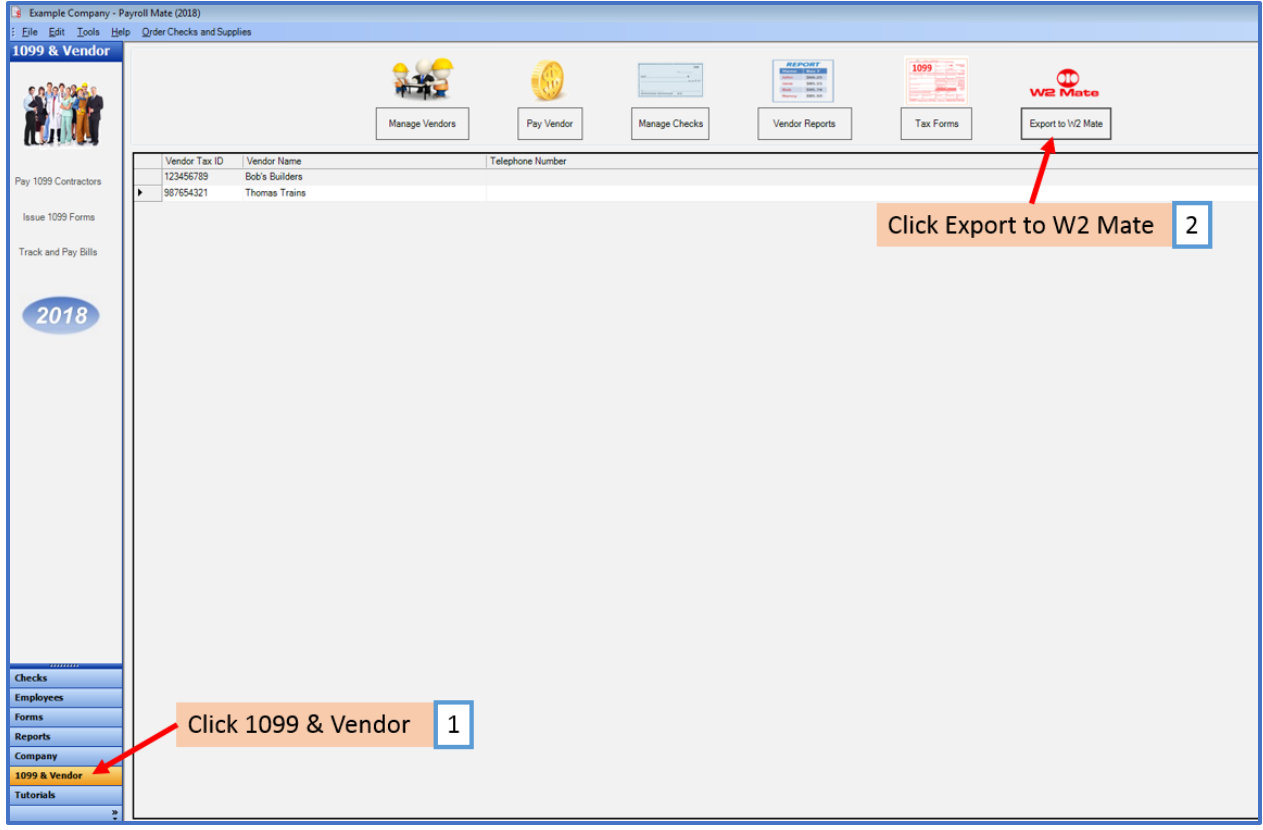

#### 3. Select location to save the file

#### 4. Create the File Name

#### 5. Click Save

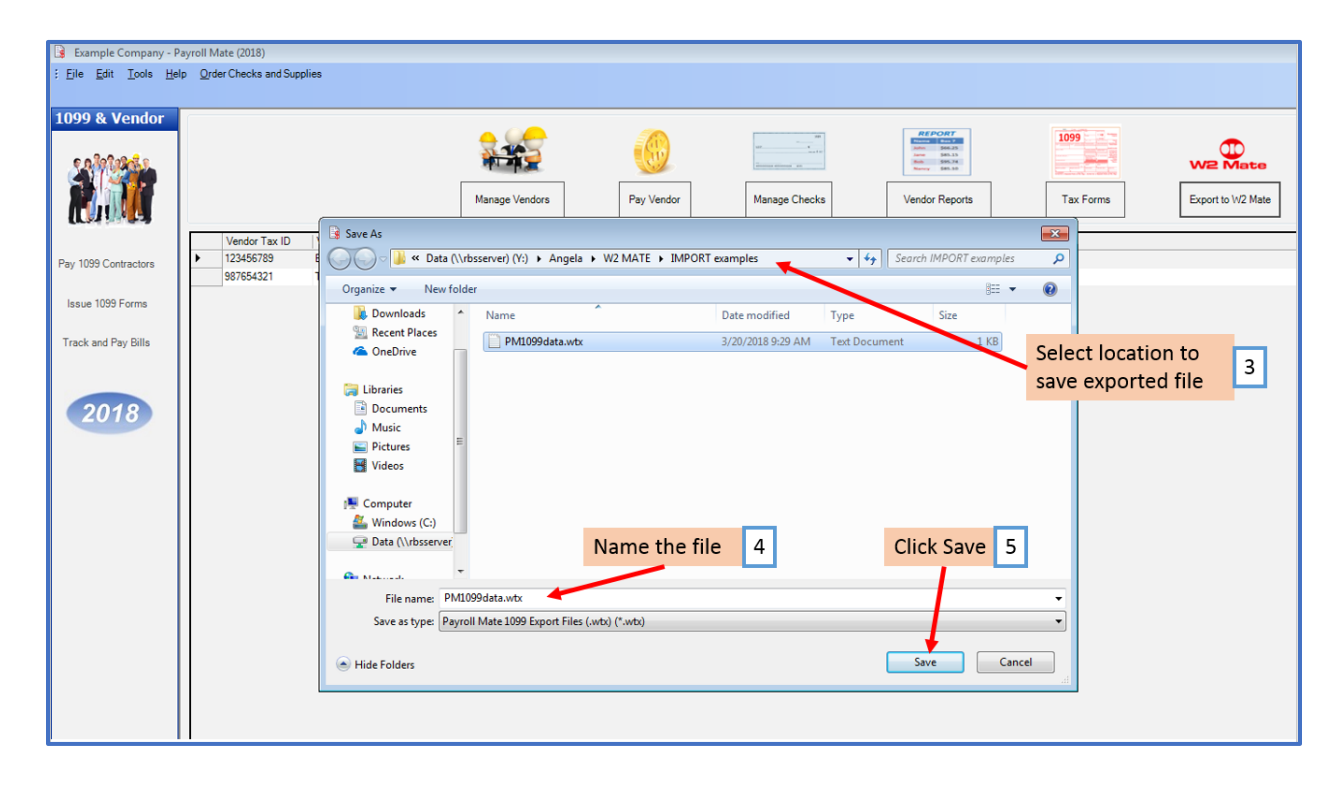

# 6. Click OK at the message the file was successfully created

Note: The location for the saved file shows here. You will need this location to import the data into W2 Mate.

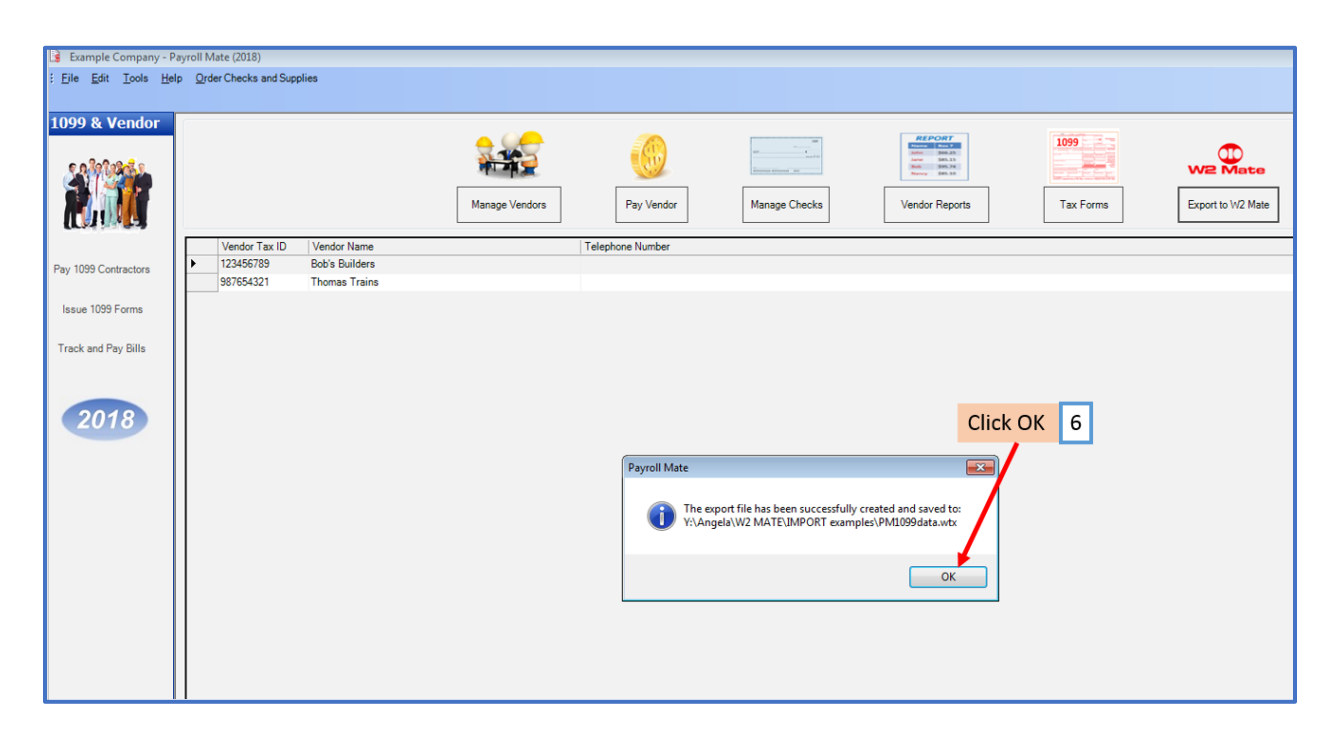

#### **Open W2 Mate:**

Note: Make sure you have the correct Company open inside W2 Mate. If you do not currently have this company created inside of W2 Mate you will need to create the company prior to importing the Payroll Mate 1099 data. See How to Create a New Company tutorial.

## 7. Click Import Data

8. Select From Payroll Mate Software (1099 Data)

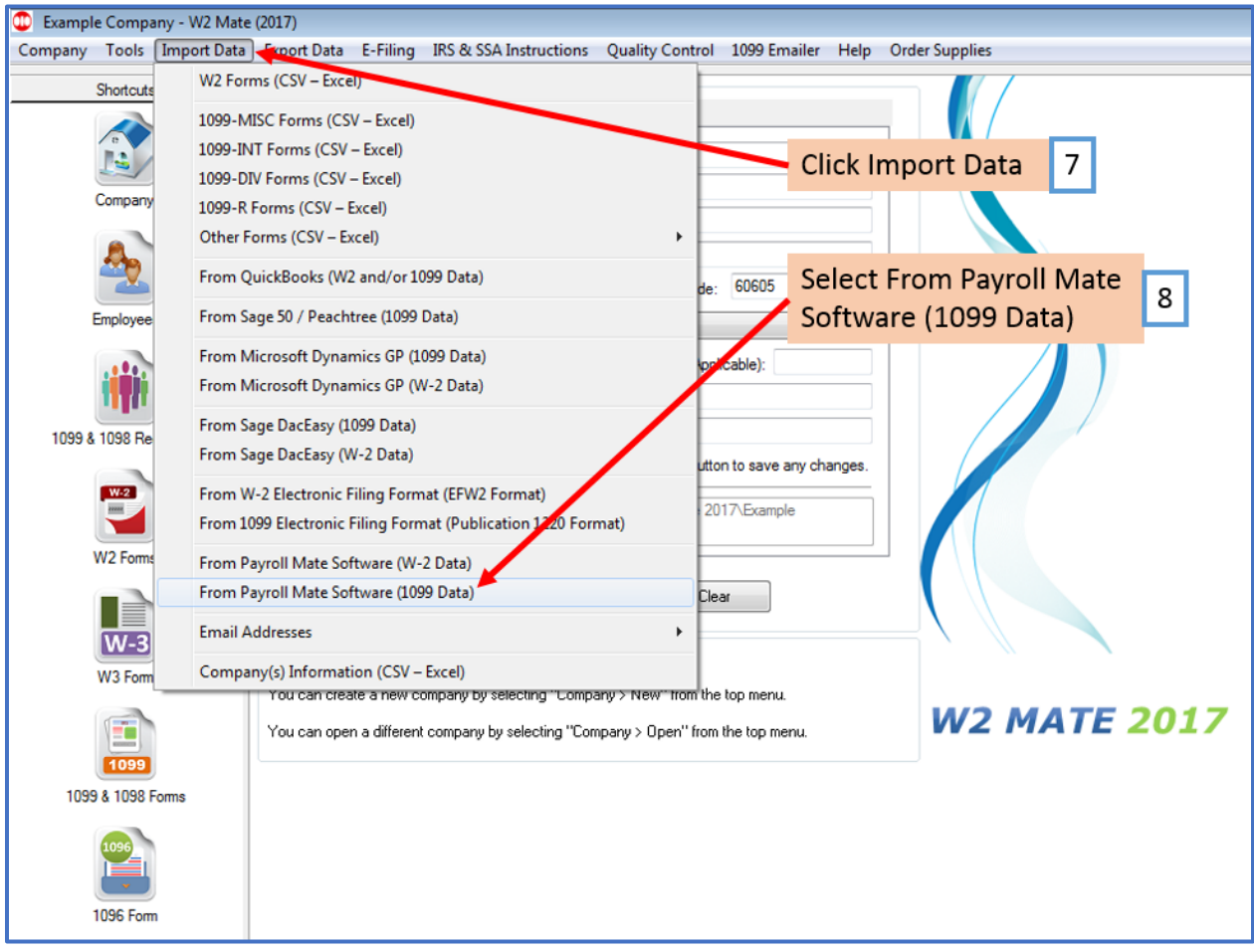

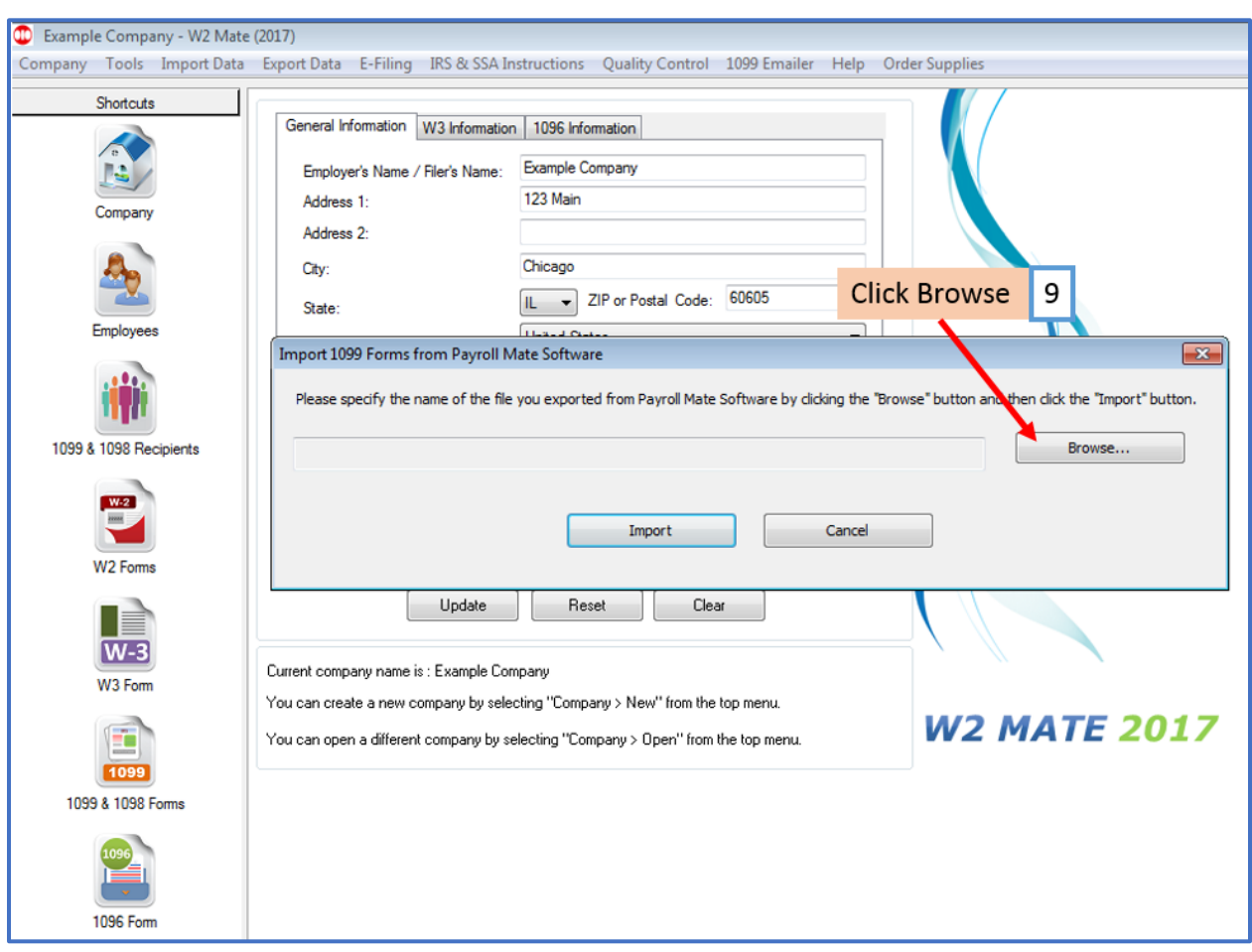

9. Click Browse to find the file you created through Payroll Mate

# 10. Select the correct file to import

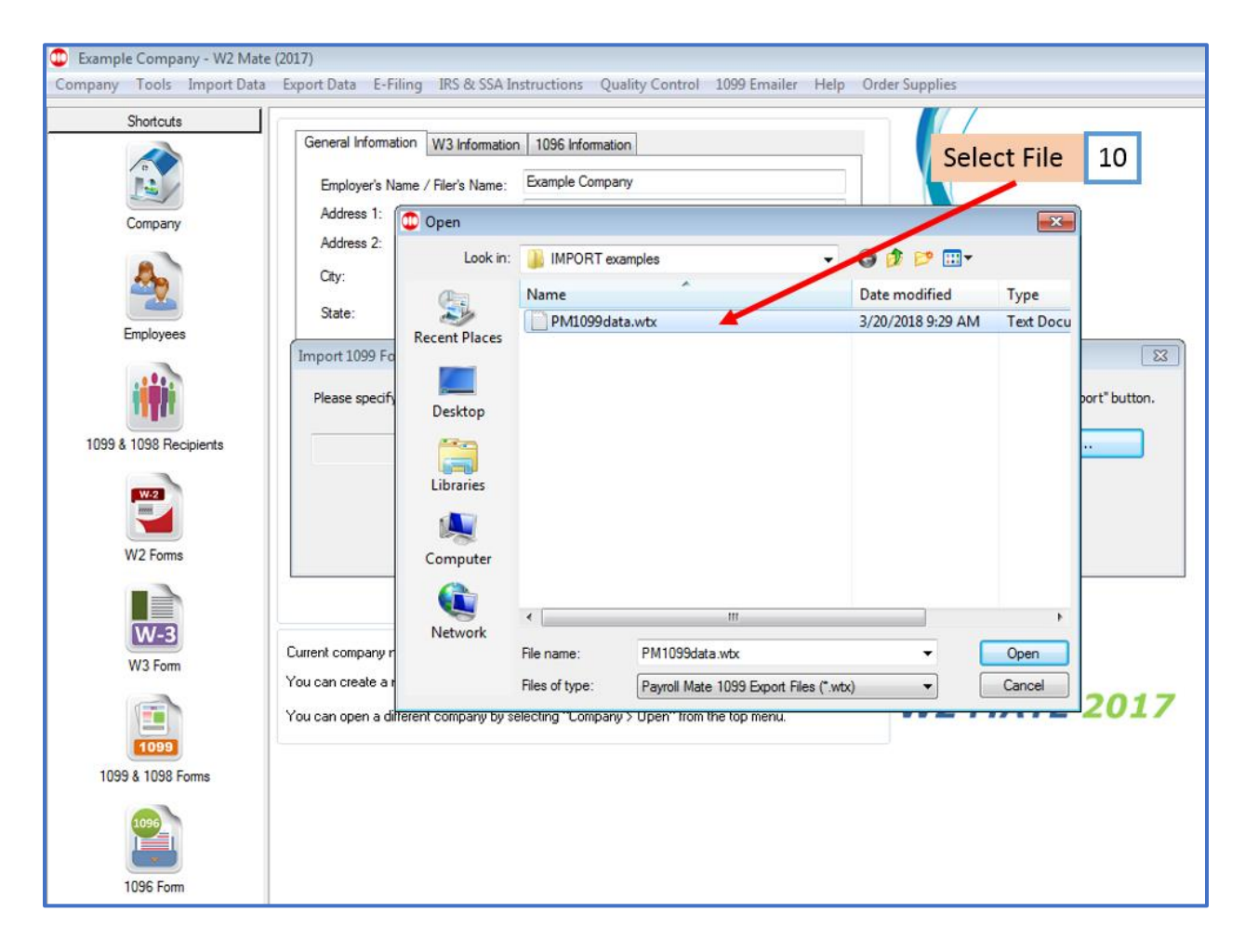

# Note: Selected file name will appear in the address bar

# 11. Click Import

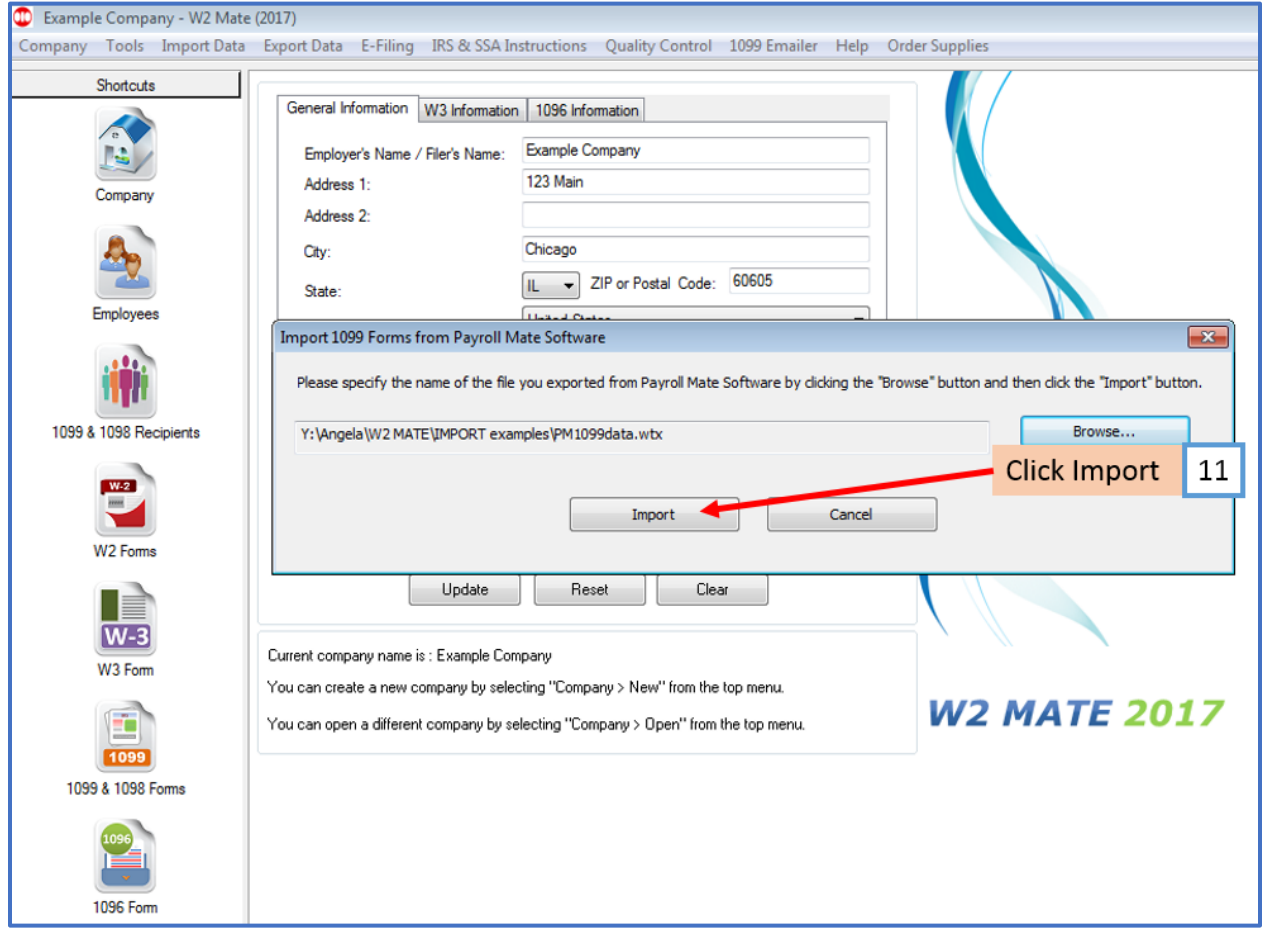

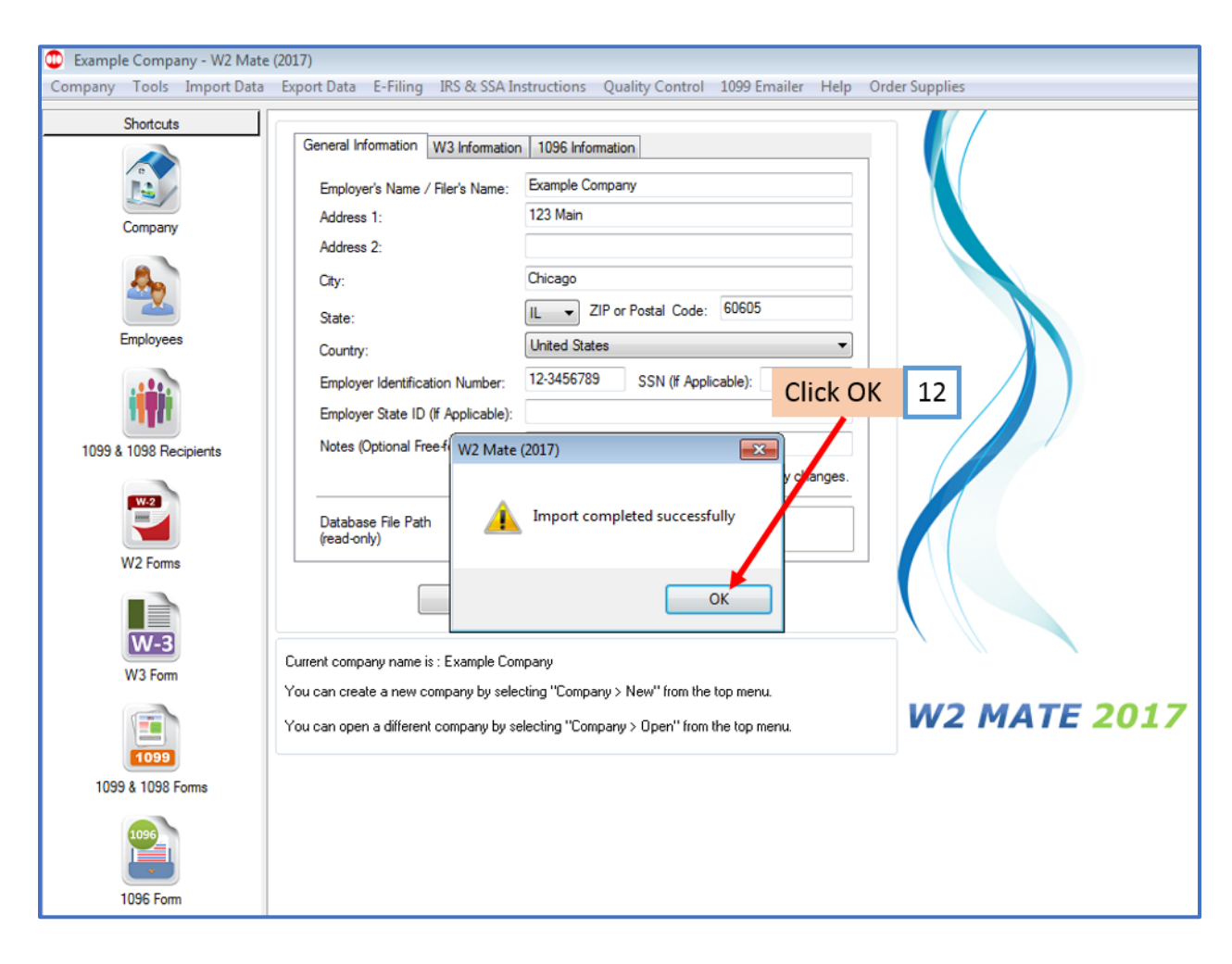

# 12. At Import completed successfully Click OK